## Yinshun200 7z 自解壓縮版安裝說明

- 1. 首先由網站下載 yinshun200.7z.exe 壓縮檔,儲存至您的電腦中。如果有瀏 覽器警告,可忽略警告並直接下載。
- 2. 連點二下 yinshun200.7z.exe 執行自解壓縮檔。有時可能會遇上安全警告, 如下圖。此時請點選紅框的「其他資訊」。

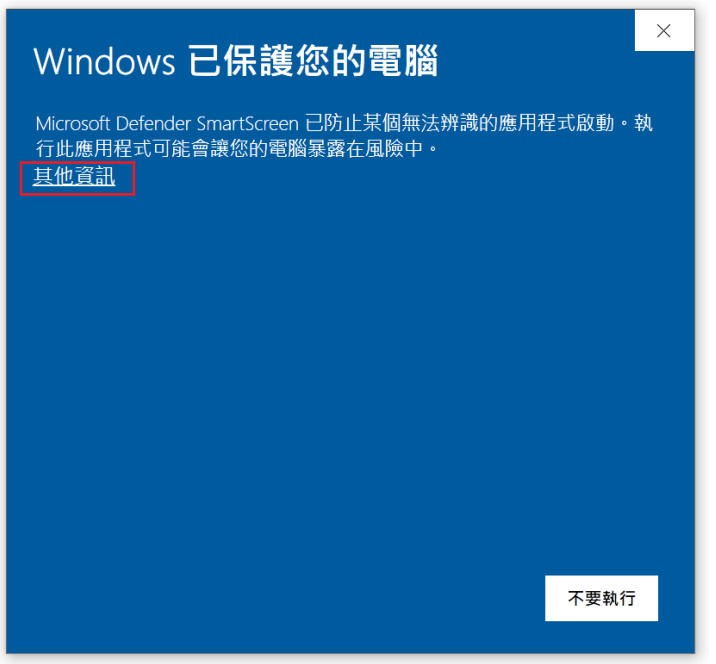

出現如下畫面後,再點選紅框的「仍要執行」即可順利執行解壓縮。

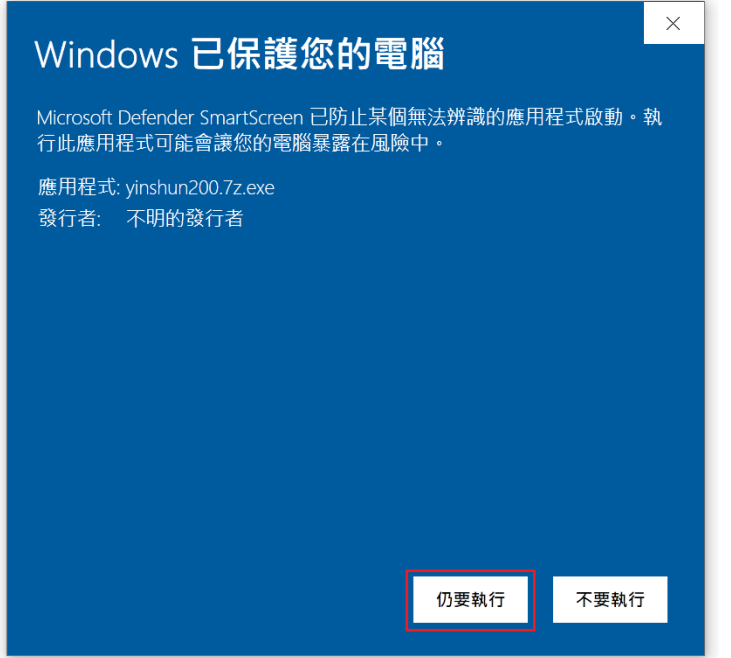

3. 執行後,選擇要解壓縮的目錄,在此示範解壓縮至 D:\yinshun200 目錄中, 此時只要輸入 D:\ 即可,解壓縮過程會自動產生 yinshun200 子目錄。輸入 完成後,按下下方紅框的「Extract」按鈕開始解壓縮。

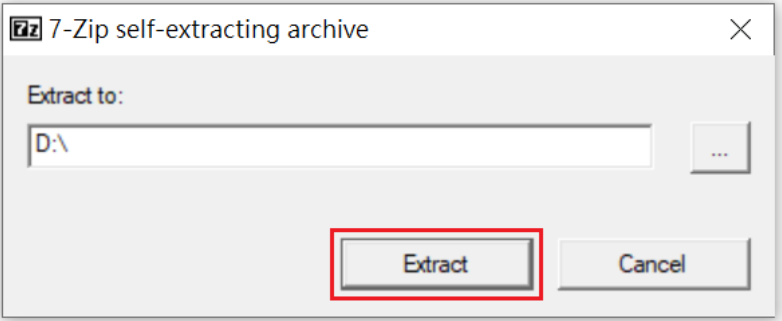

## 底下為解壓縮的畫面。

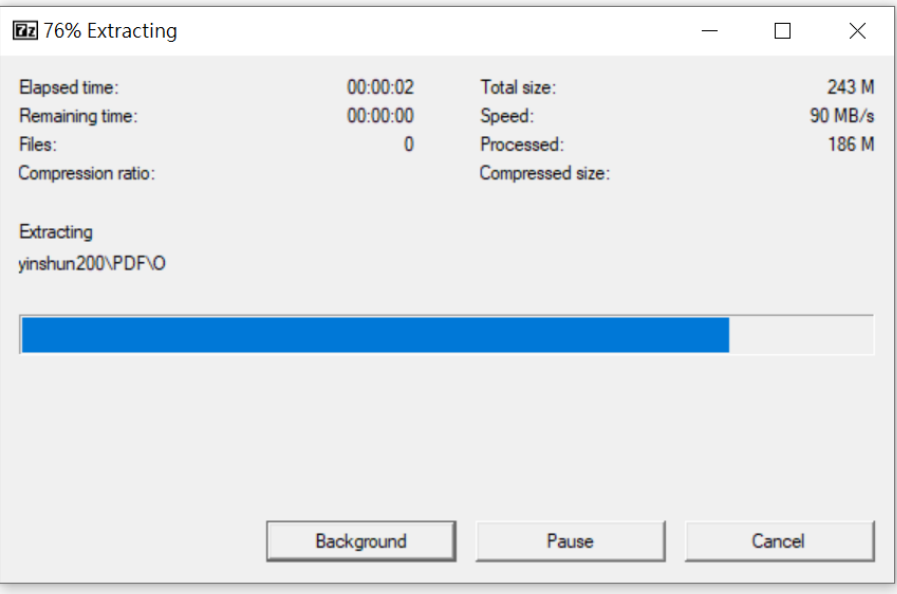

4. 解壓縮完成後,可在 D:\yinshun200 看到如下檔案列表。 連點二下紅框之 yinshun200.exe 可執行主程式。 連點二下藍框之 readme.pdf 可讀取程式相關說明。

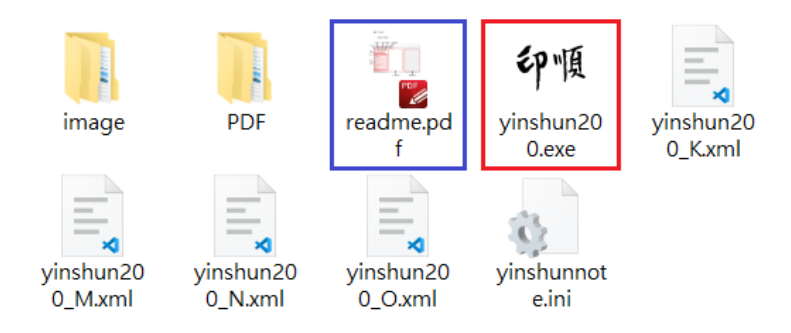

5. 執行 yinshun200.exe 時,有時可能遇上安全警告,如下圖。 請點選紅框的「其他資訊」。

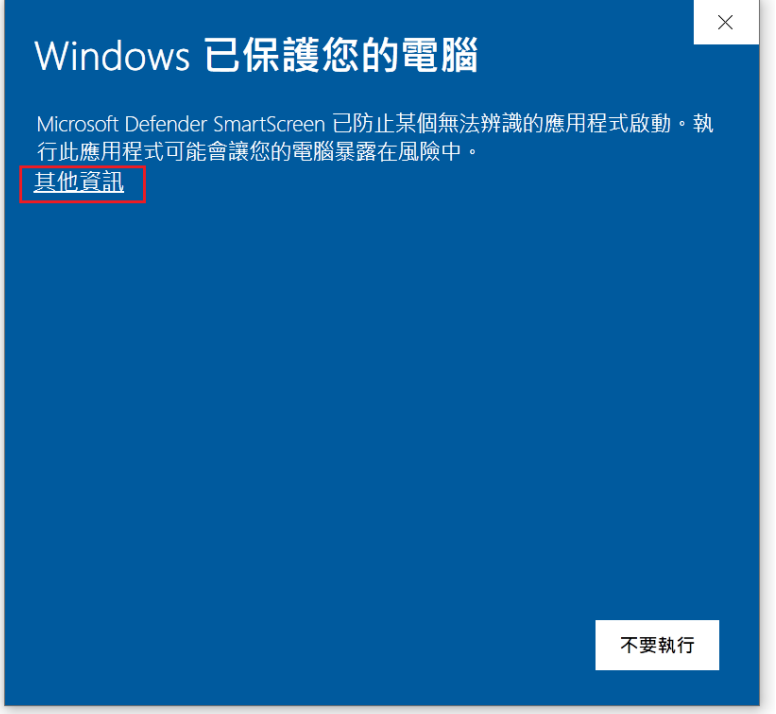

出現如下畫面後,再點選紅框的「仍要執行」即可順利執行。

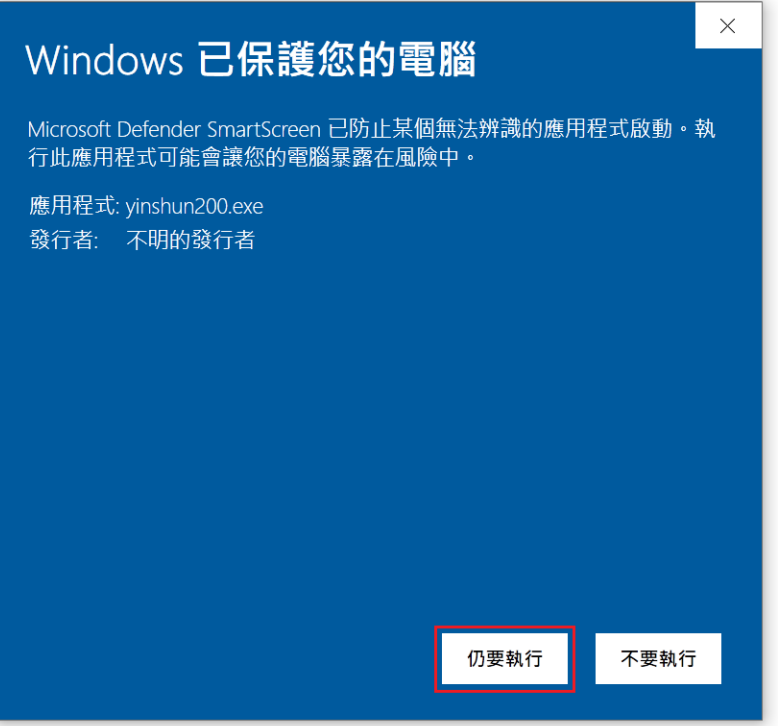